**ООО «Завод весового оборудования»**

# **Электронный цифровой весовой терминал ВКЦ**

**Руководство по эксплуатации**

**2022**

Содержание

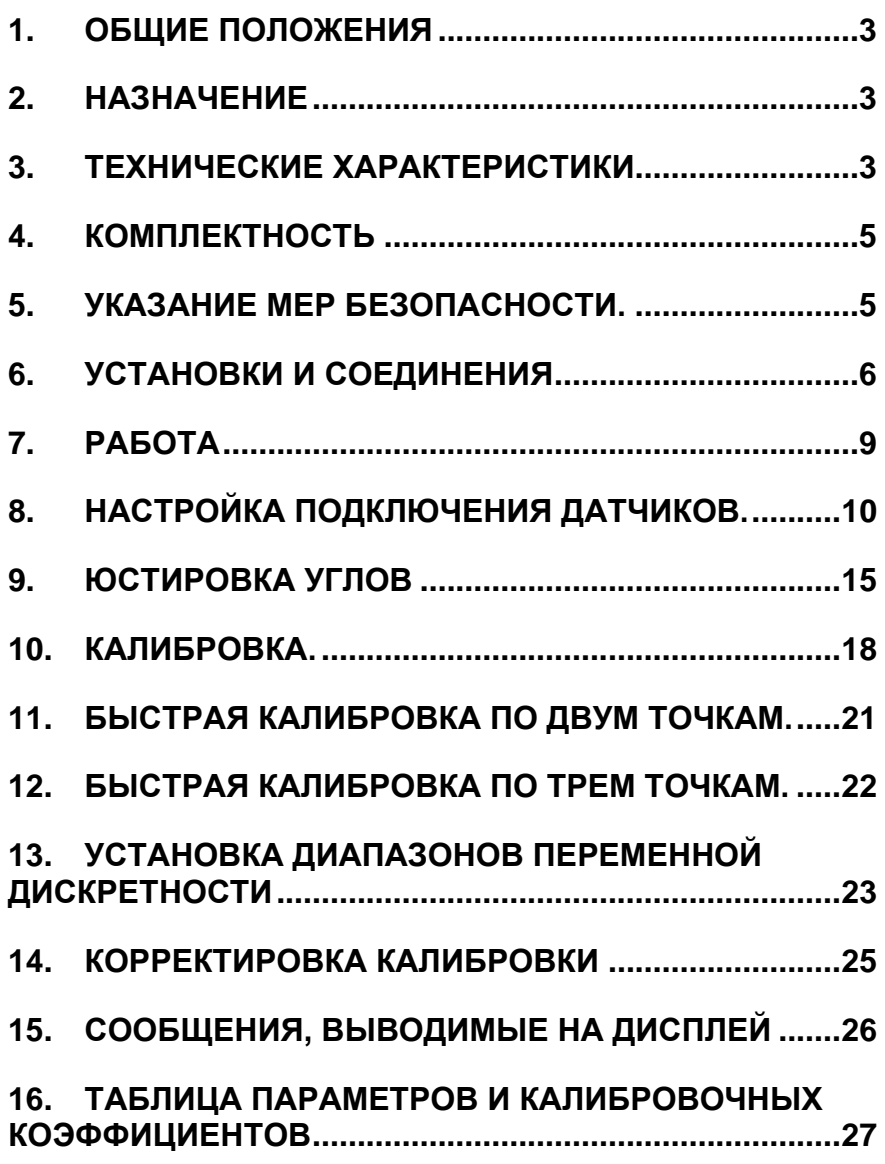

## **1. Общие положения**

Настоящее руководство по эксплуатации удостоверяет гарантированные предприятием–изготовителем основные параметры и характеристики электронного цифрового весового терминала ВКЦ (далее по тексту - терминал).

Перед эксплуатацией внимательно ознакомьтесь с настоящим документом.

## **2. Назначение**

Терминал предназначен для:

- преобразования сигнала датчиков или ЦНП в вес;

- отображения результатов взвешивания;

обмена информацией с другими устройствами по последовательному каналу связи в соответствии со стандартами RS-232 и RS-485.

### **3. Технические характеристики**

Цифровой интерфейс связи с ЦНП

Режим связи RS485

 Сигнальное расстояние передачи ............................ ≤1000м Скорость в бодах передачи...................... 9600, 19200 бит/с Питание DC...................................................................... 10V

 Возможность подключения до 16 тензодатчиков Дисплей

 7 цифр СИД, 7 секций символов состояния прибора. Клавиатура

 Цифровые клавиши ........................................................ 0 - 9 Функциональные клавиши 30 шт. (10 из 30 объединены с числовыми клавишами)

Часы, календарь

Год, месяц, дата, час, минута, секунды, автоматическое определение високосного года и количества дней в месяце

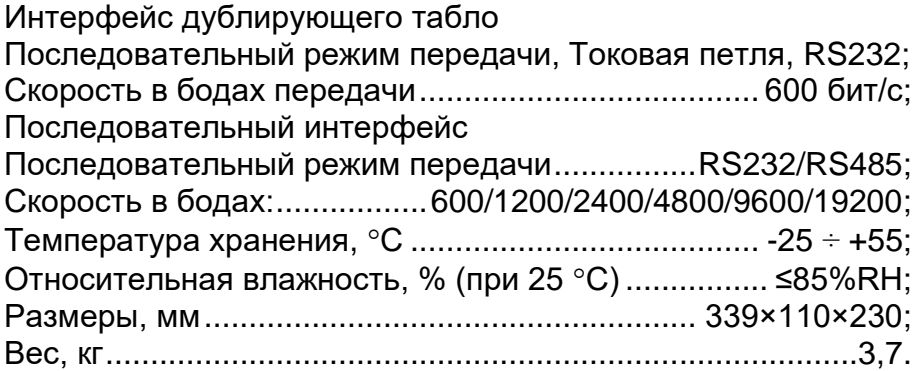

Метрологические характеристики

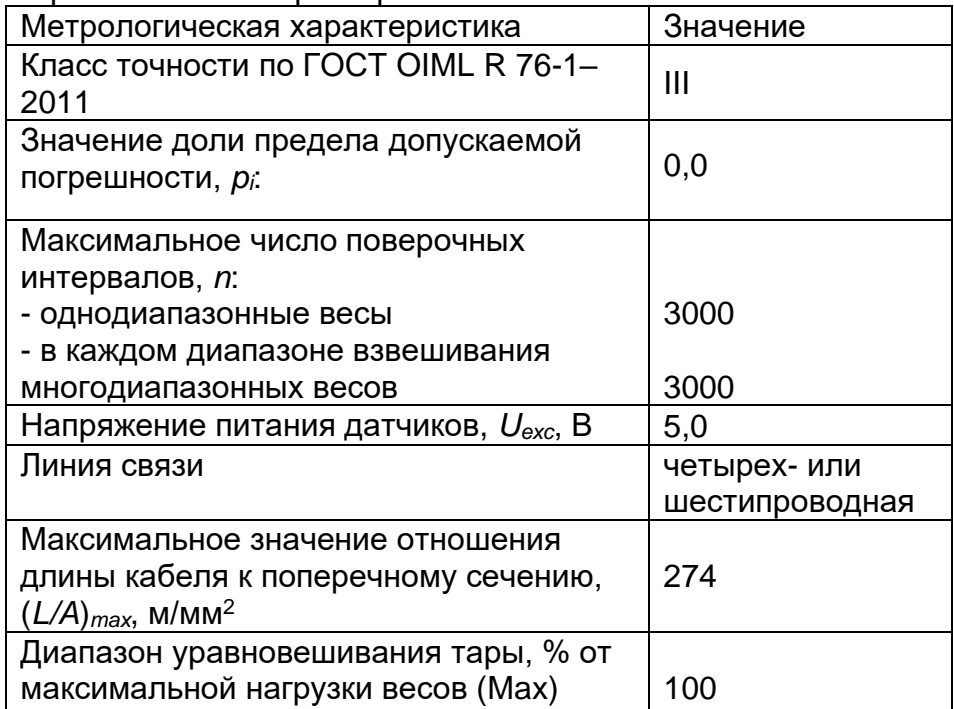

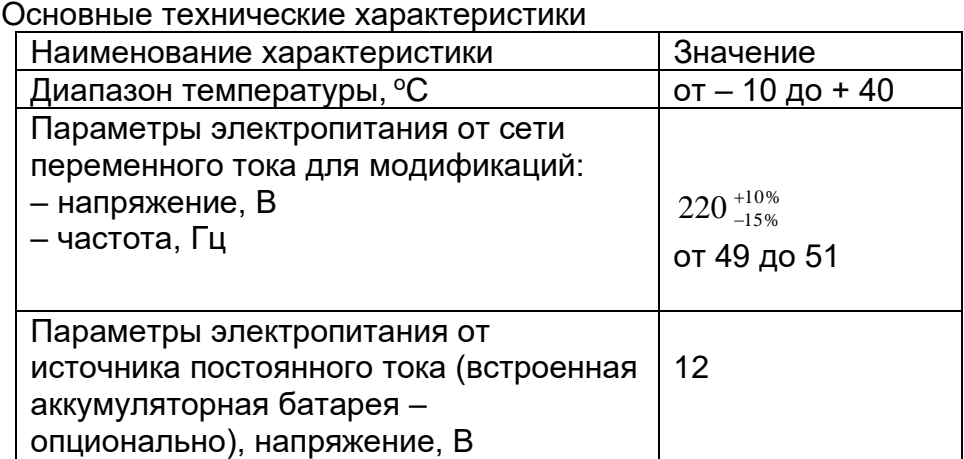

## **4. Комплектность**

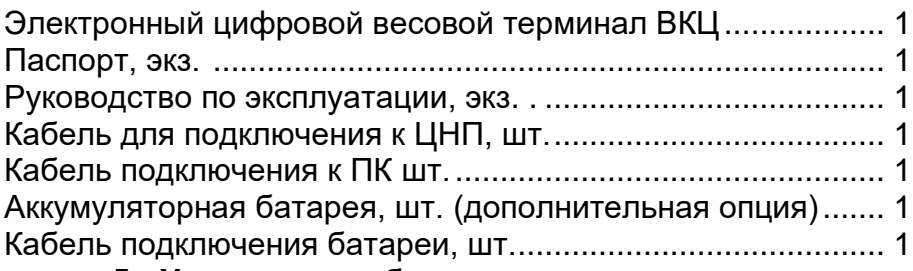

## **5. Указание мер безопасности.**

Весовой терминал не должен быть размещен в вибрирующей области. Помещение должно быть чистым. На терминал не должны попадать прямые солнечные лучи.

Запрещено проводить сварочные работы при подключенном терминале. Во избежание выхода весового терминала из строя во время грозы, заблаговременно отключить его от сети питания и отсоединить разъем подключения ЦНП.

Запрещается подключение и отключение кабелей к соединителям, расположенным на задней панели терминала, при включенном сетевом питании.

## **6. Установки и соединения**

6.1 Соединение между терминалом и цифровым нормирующим преобразователем (далее по тексту ЦНП).

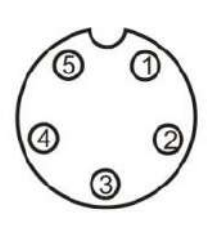

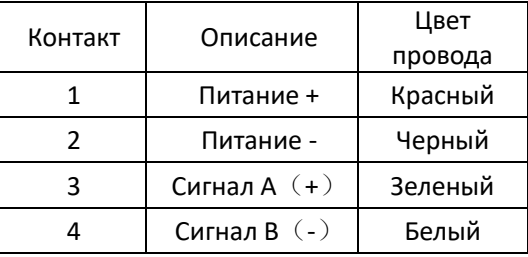

## 6.2 Соединение между терминалом и дублирующим табло

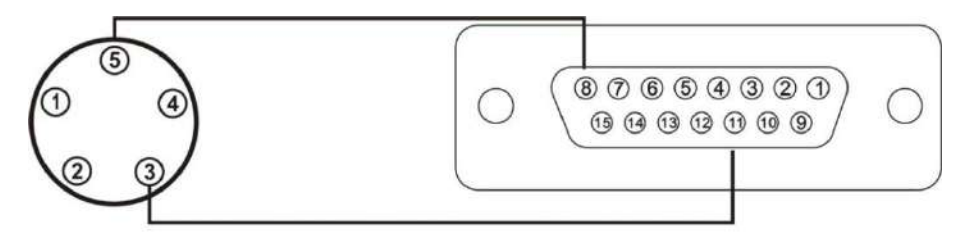

- 6.2.1.Соединение RS232
- 6.2.2. Токовая петля

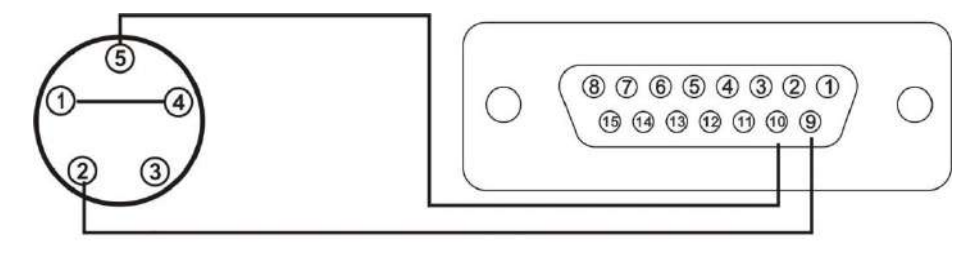

6.3 Соединение между терминалом и ПК по RS232

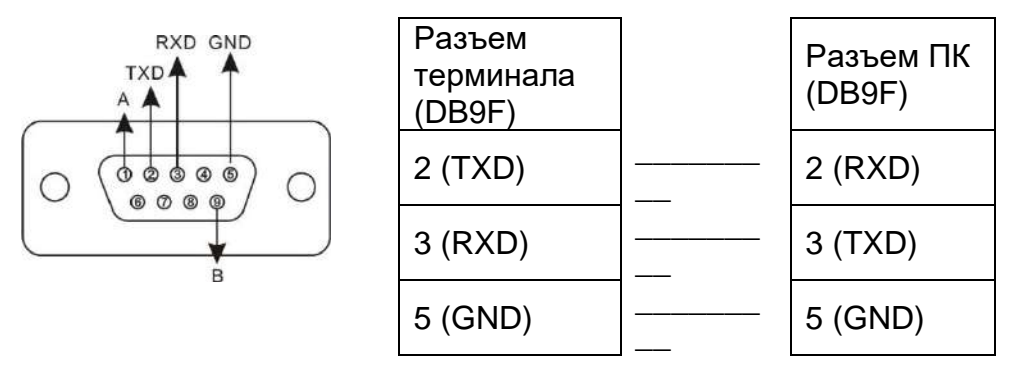

Выходной кабель должен быть подключен правильно, неправильное соединение может повредить индикатор или входной порт компьютера.

6.4 Соединение между терминалом и коммуникационным устройством по шине RS485

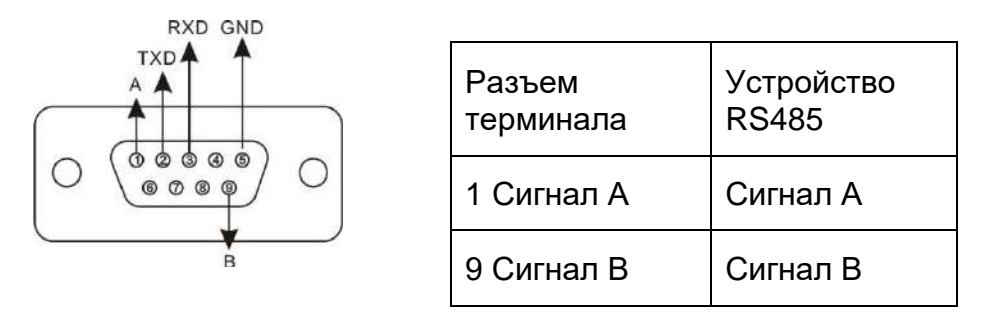

6.5 Соединение между терминалом и АКБ

Терминал оснащен модулем зарядки аккумулятора. Используется аккумулятор 12V/7Ah Внимание: красный наконечник «+»(плюс), черный «-» (минус).

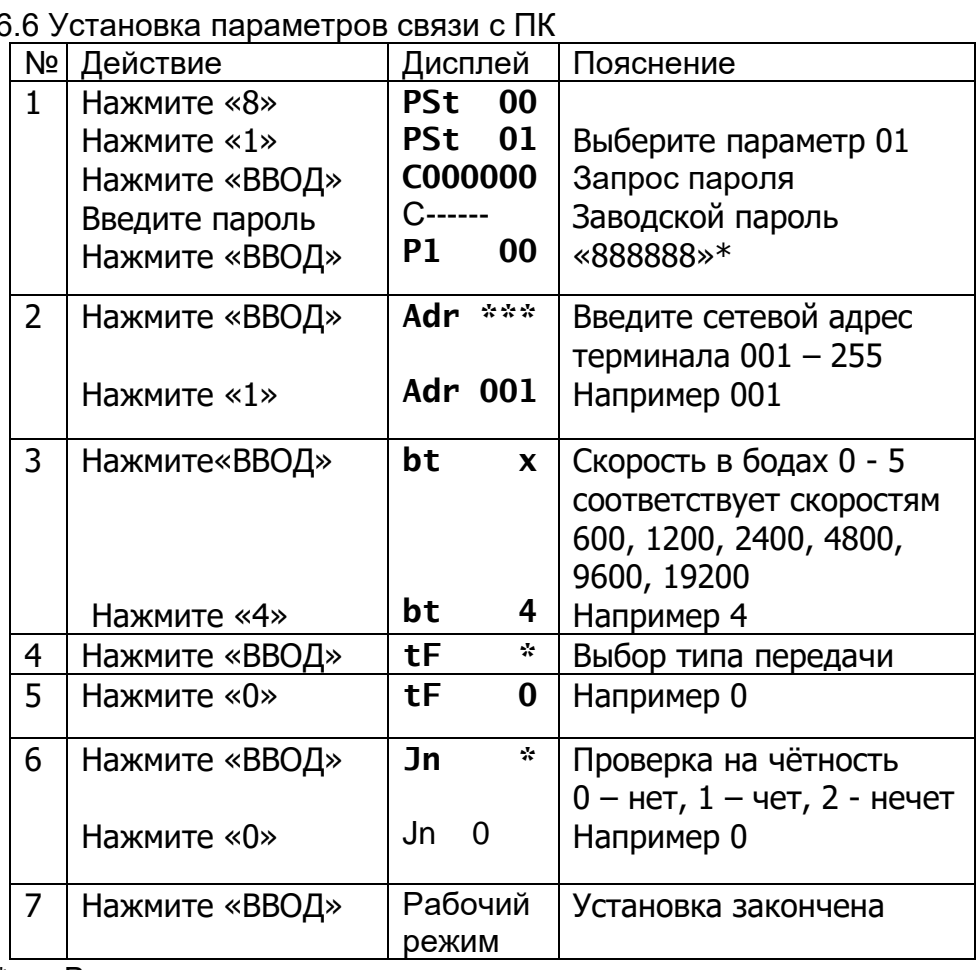

\* - Ввод пароля запрашивается только один раз после включения терминала.

Для просмотра версии установленного ПО необходимо в режиме взвешивания нажать последовательно кнопки «Тест», затем «3» и «Ввод».

# **7. Работа**

7.1 Включение терминала.

После подключения к сети переменного тока и включения терминала, терминал выполняет тестовую программу. После теста терминал установится в рабочий режим.

7.2 Установка ноля весов.

Если показание терминала при незагруженной платформе не равно нулю, обнулите его, нажав кнопку «НОЛЬ».

7.3 Установка времени и даты.

Для установки даты и времени нажмите «ДАТА ВРЕМЯ». Введите цифровыми клавишами дату в формате гг.мм.дд и нажмите кнопку «ВВОД».

Введите цифровыми клавишами время в формате чч.мм.сс и нажмите кнопку «ВВОД».

7.4 Работа с весом тары.

При нахождении тары на грузовой платформе нажмите кнопку «ТАРА» при этом её вес зафиксируется, включится индикатор [ТАРА], а на дисплее будет отображаться [ 0]. При снятии тары с грузовой платформы отображаться вес тары со знаком «минус». При следующем взвешивании вес тары вычитается.

При известном весе тары, ее можно установить вручную. Для этого нажмите «ПРЕДУСТАНОВКА». (Индикаторное табло покажет [Р000000]). Цифрами наберите вес тары и нажмите «ВВОД». Введенный вес тары не будет учитываться при взвешивании.

7.5 Дополнительный источник питания.

Дополнительный источник питания свинцовая аккумуляторная батарея напряжением 12 V. Кабель – поставляется производителем. Красный провод подключается к «+» клемме батареи, черный к «-».

При использовании батареи для питания, справа на дисплее отображается уровень зарядки АКБ. Если горит один индикатор заряженности батареи, то батарею нужно поставить на подзарядку.

При выходном напряжении батареи 11 V, терминал выдаст звуковой сигнал о разрядке батареи.

Если батарея не используется длительное время, то каждые два месяца нужно проводить их проверку и в случае необходимости подзарядку.

8. Настройка подключения датчиков.

8.1 При подключении аналоговых датчиков в ЦНП.

Автоматическое определение типа связи и количества канапов I IHП.

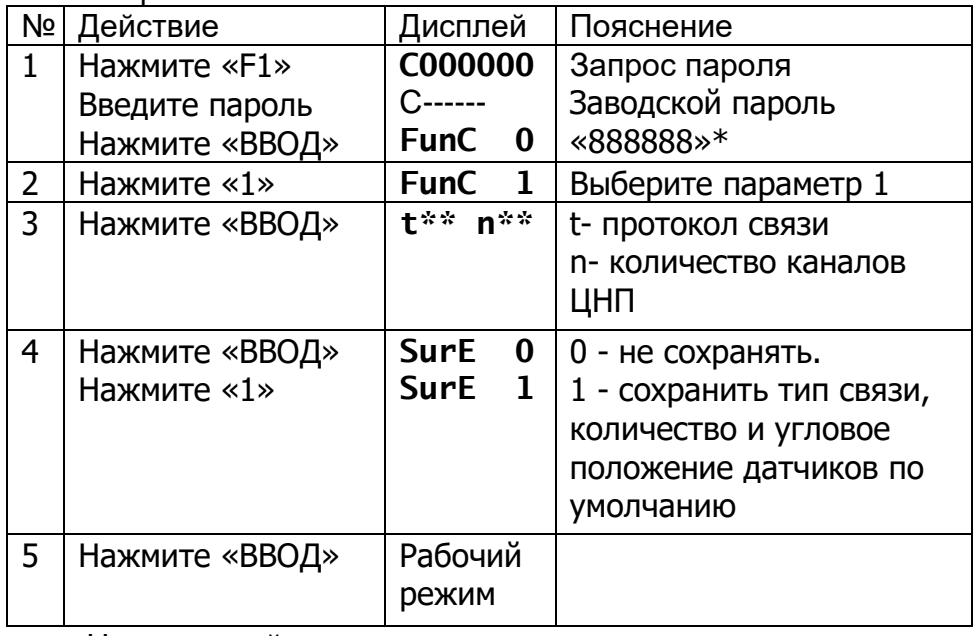

Ha l задней стенке терминала переведите переключатель калибровки влево.

- Ввод пароля запрашивается только один раз после включения терминала.

Примечание: если все датчики определены, и они на соответствующее место установлены B Becax. **TO** выполнять действие по изменению положения датчика. описанных в п. 8.2, нет необходимости.

8.2 Ручная установка типа связи, количества датчиков и порядкового номера их расположения под платформами BecoB.

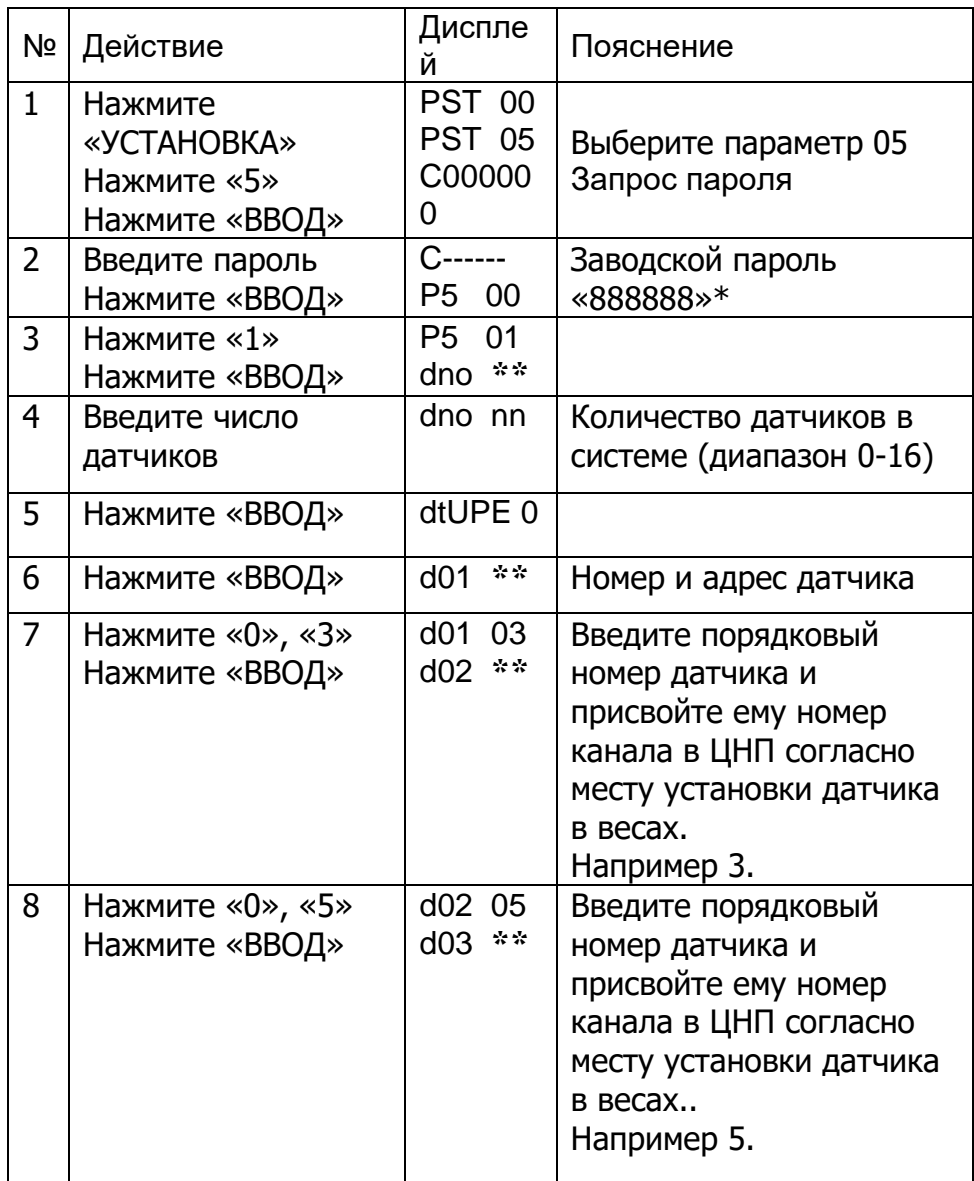

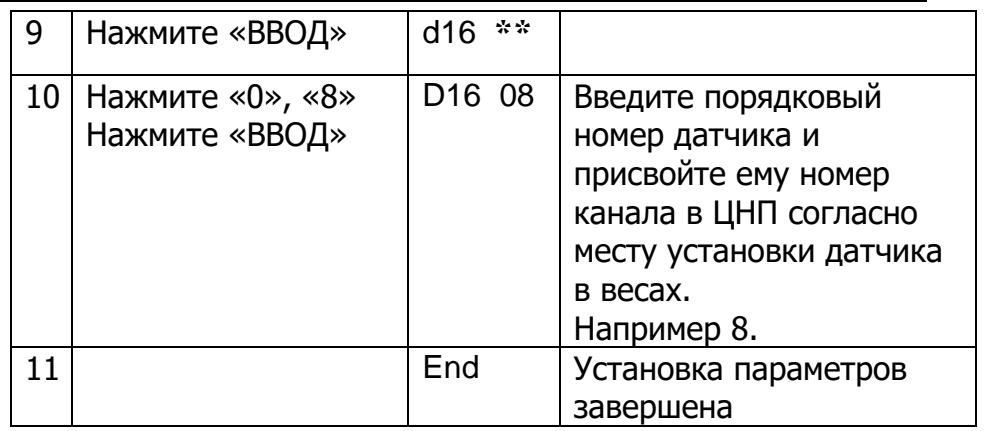

\* - Ввод пароля запрашивается только один раз после включения терминала

Примечание: после изменения адресов датчиков можно выбрать местоположение согласно схеме ниже. Если число датчиков больше шести схема аналогична.

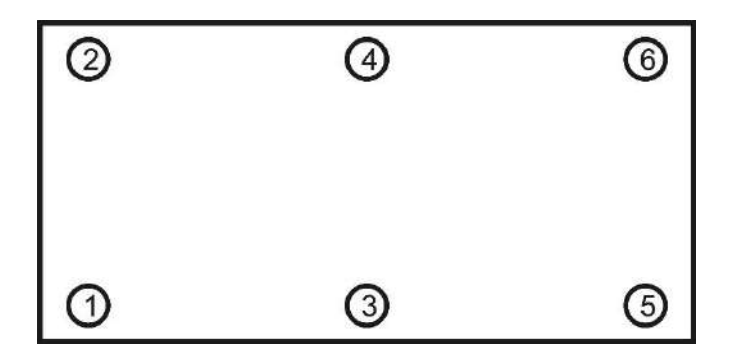

8.3 Подключение цифровых датчиков.

Для правильной работы терминала с цифровыми датчиками необходимо настроить адрес каждого датчика.

Датчики подключаются по одному и для каждого сохраняются необходимые настройки.

Для настройки новых адресов необходимо:

После подключения датчика тумблер на задней панели  $1<sup>1</sup>$ терминала переводится в режим доступа к настройкам, включается терминал. (Важно после настройки каждого датчика терминал необходимо перезагружать.)

Нажимается кнопка «F1».  $2<sub>1</sub>$ 

3. Вводится пароль 888888 и нажимается «ввод».

4. На дисплей выводится «FunC 0», после этого нажимается «ввод».

Отображается «S Adr», после этого нажимается 5 «ввод».

На терминале появится Xd\*\*N##, где «X» это тип 6. протокола датчика: 1 - протокол «С», 2 - протокол «Е», «\*\*» это существующий адрес датчика, «##» это новый адрес (здесь вводится адрес подключенного датчика от 01 до 16).

Ввод нового адреса сохраняется кнопкой «ввод».  $7<sub>1</sub>$ Терминал перезагружается и настройки по пунктам с 1 по 7 проводят для всех остальных датчиков, присваивая им адреса в соответствии с числовым порядком.

8.4 Автоматическая адресация датчиков

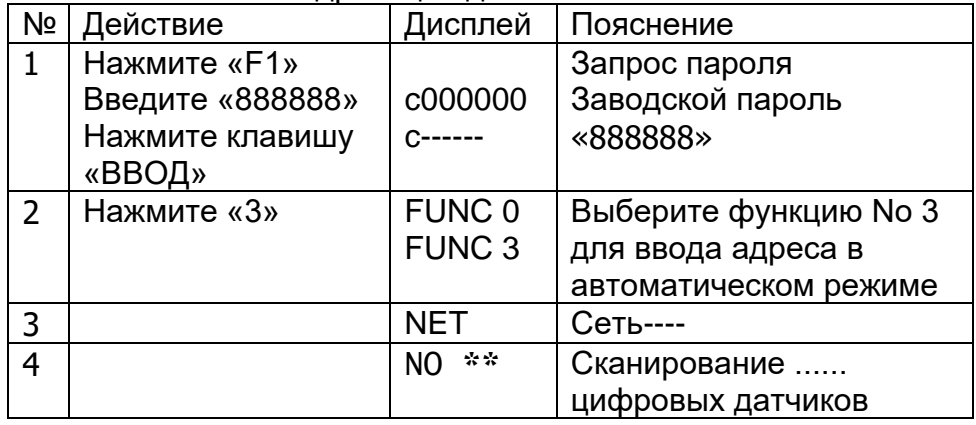

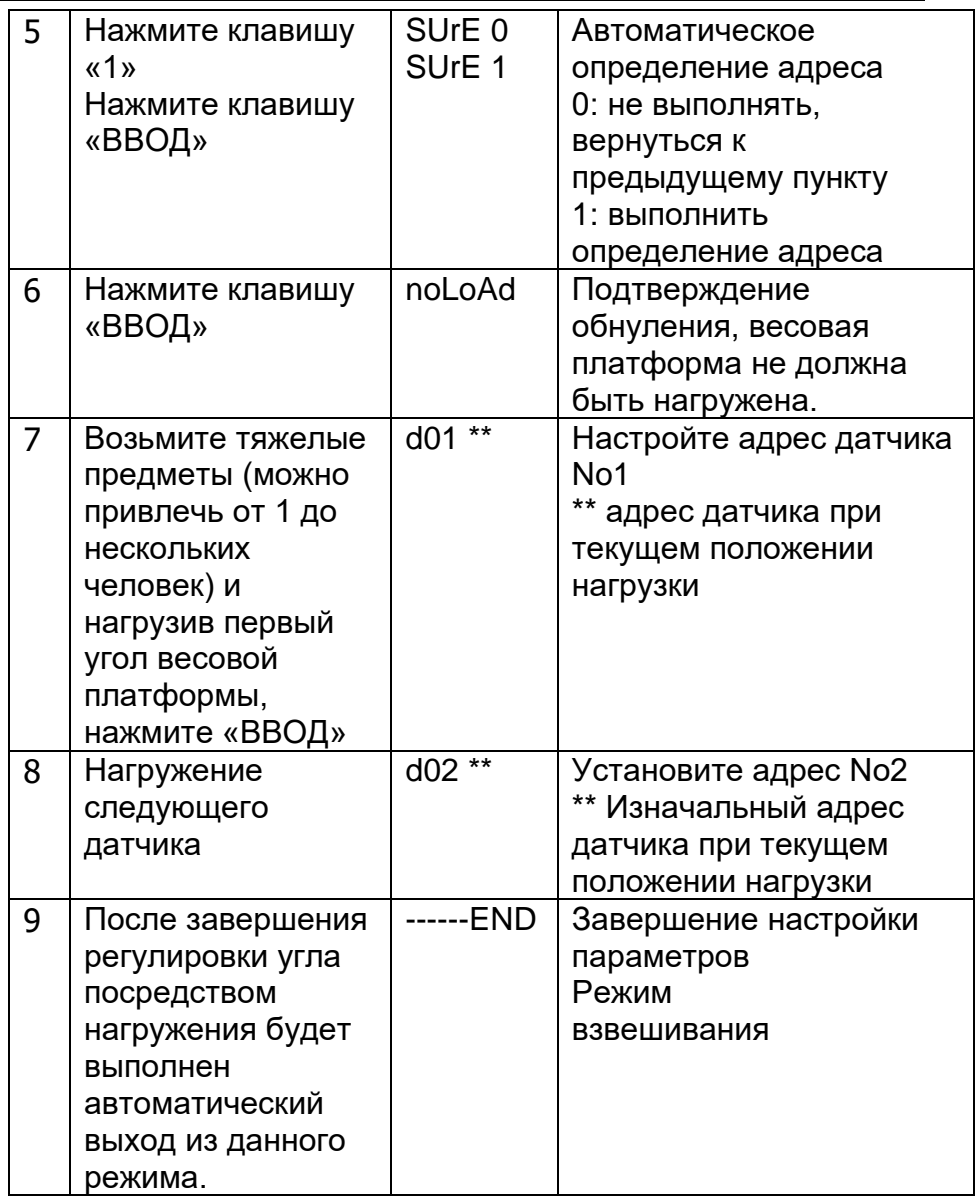

8.5 Проверка кода АЦП каждого датчика.

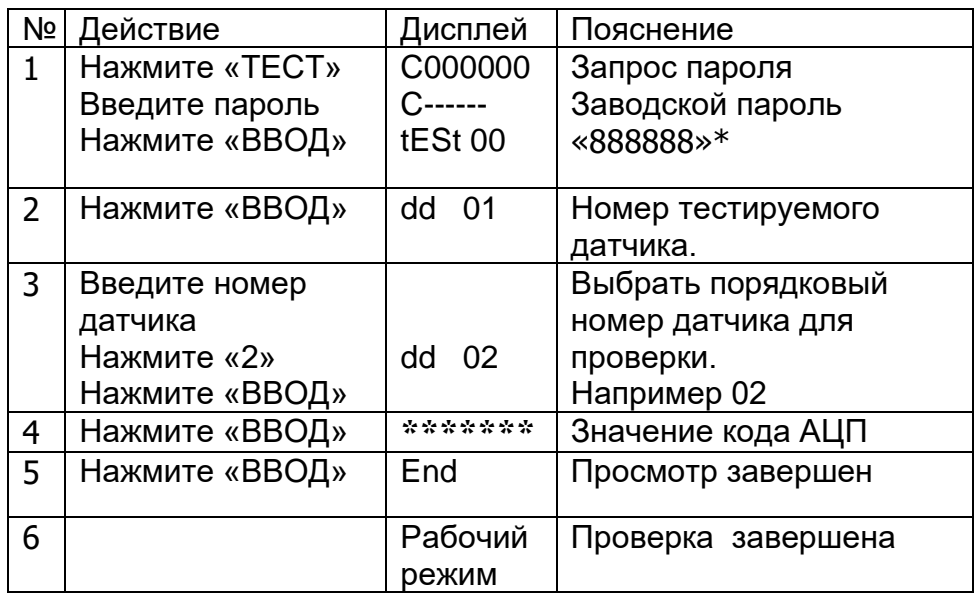

- Ввод пароля запрашивается только один раз после включения терминала

## 9. Юстировка углов

Метод ввода коэффициента угловых значений кода АЦП датчиков указан в таблицах 10.1 и 10.2

Первый метод: корректировка значением веса.

Второй метод: корректировка коэффициентом угла.

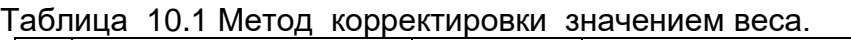

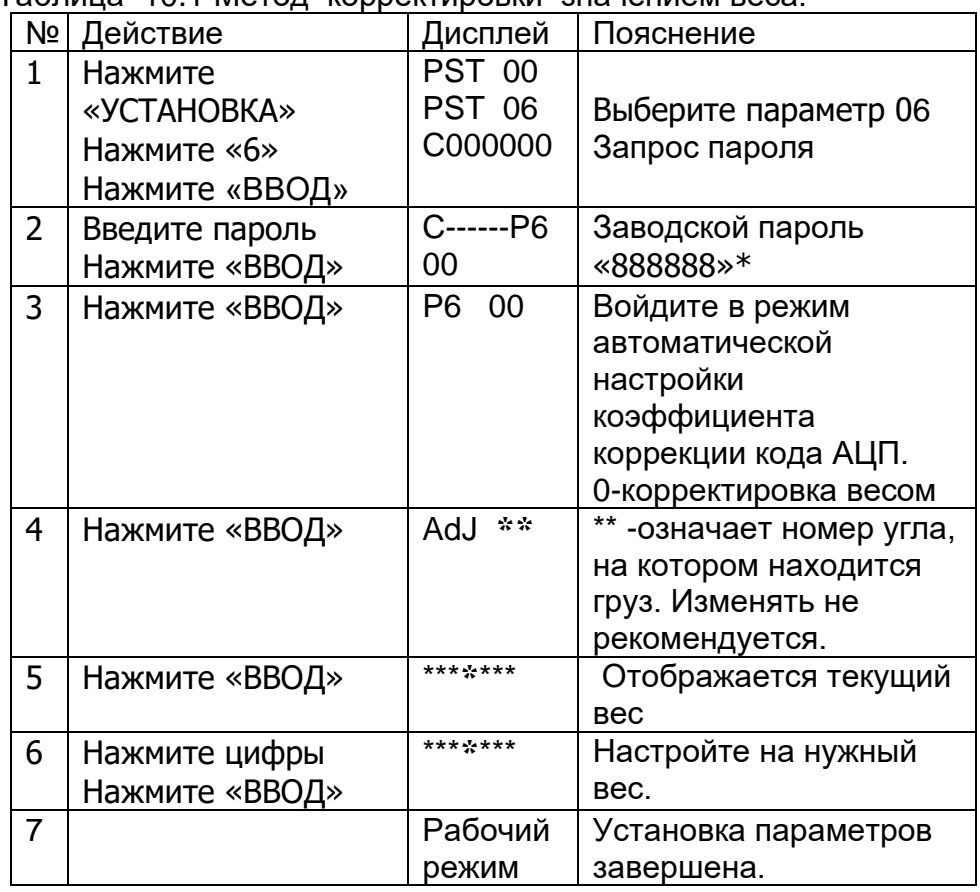

На задней стенке терминала переведите переключатель калибровки влево.

\* - Ввод пароля запрашивается только один раз после включения терминала

Таблица 10.2 Корректировка коэффициента угла.

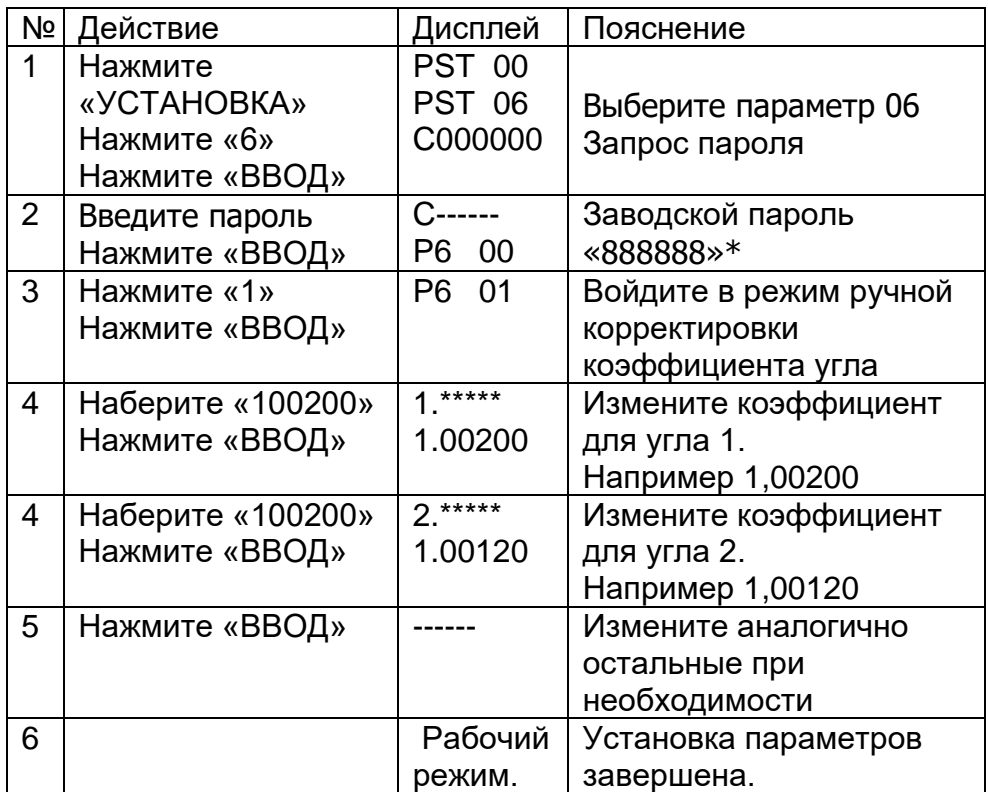

На задней стенке терминала переведите переключатель калибровки влево.

\* - Ввод пароля запрашивается только один раз после включения терминала

Формула расчета коэффициента.

$$
K \kappa op = 1 + \frac{(P97a\pi - P9) * 0.9}{P97a\pi}
$$

При исходном коэффициенте корректировки равным 1.00000

## 10. Калибровка.

Ha задней стенке терминала переведите переключатель калибровки влево.

Таблица 11.1

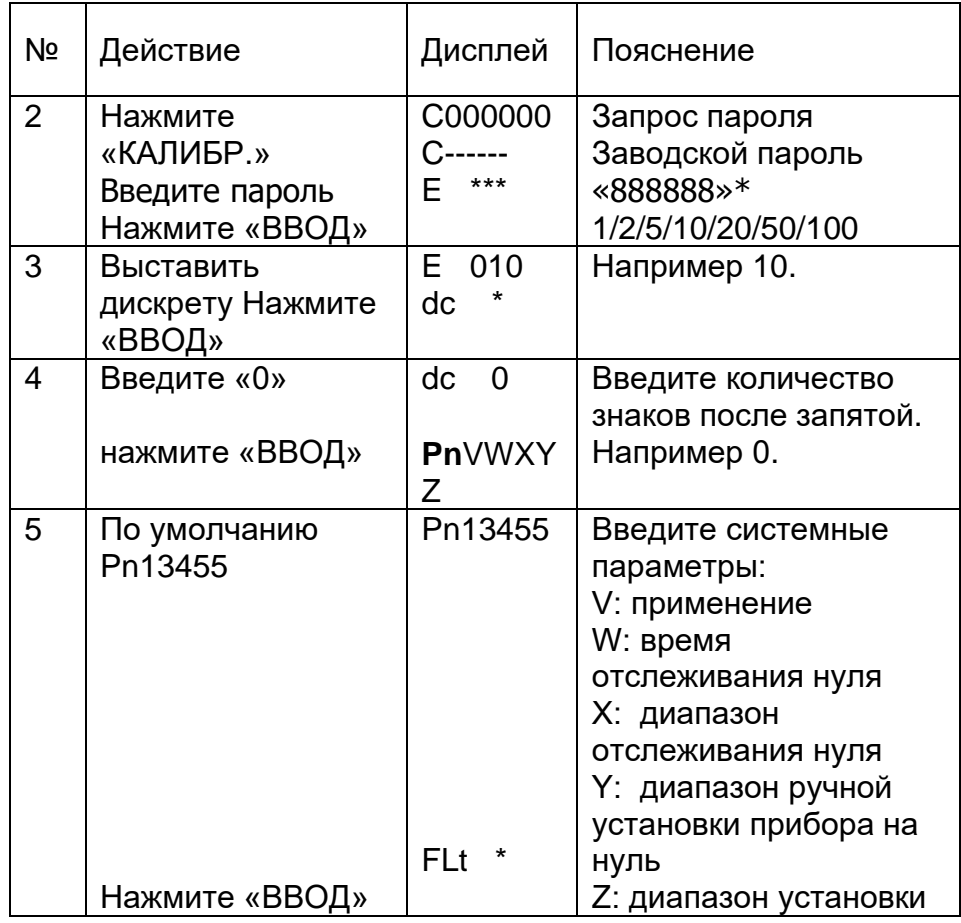

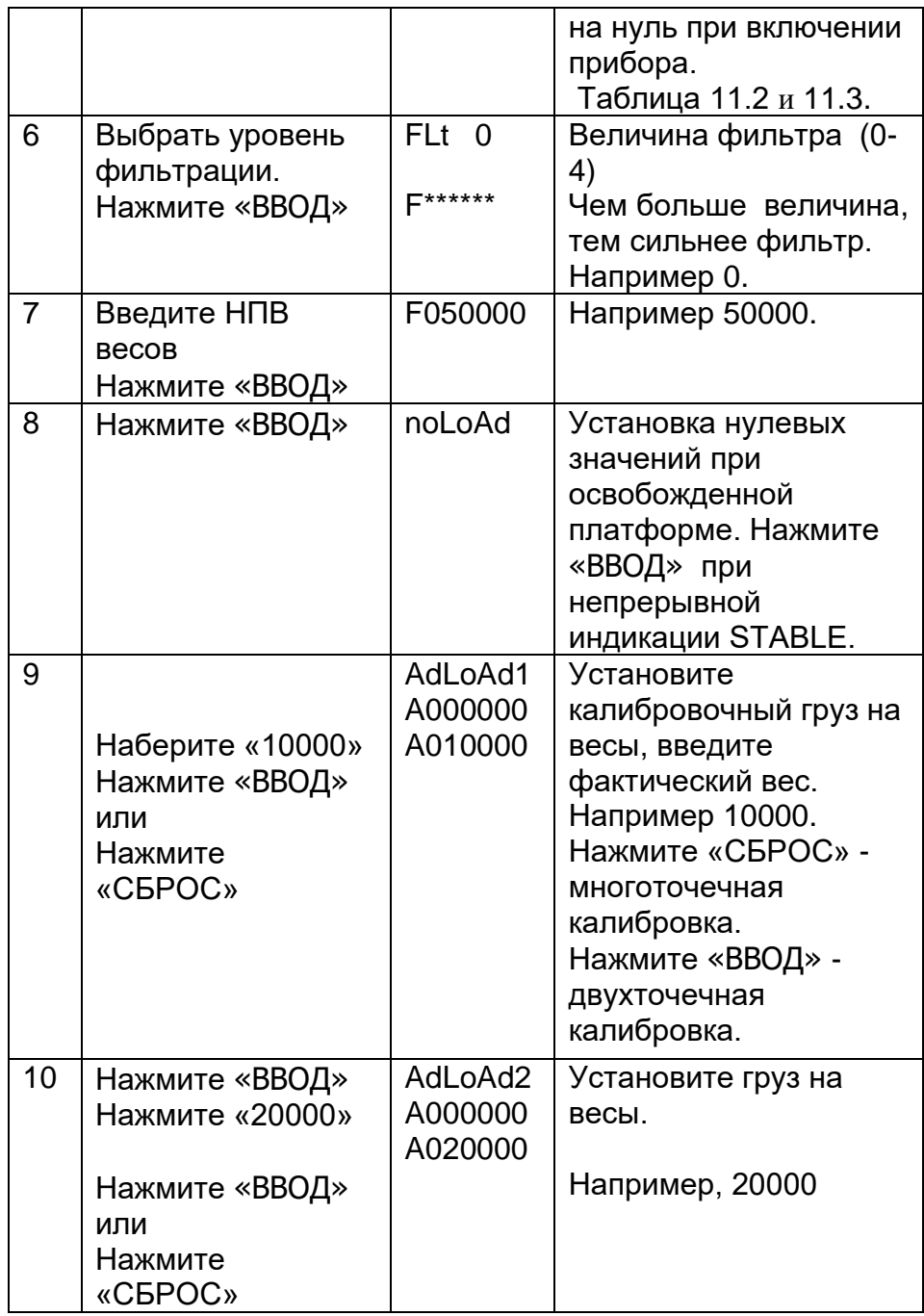

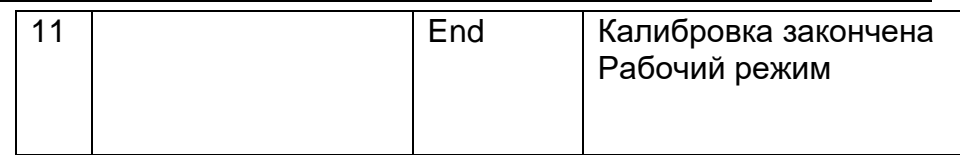

На задней стенке терминала переведите переключатель калибровки влево.

\* - Ввод пароля запрашивается только один раз после включения терминала

Таблица 11.2

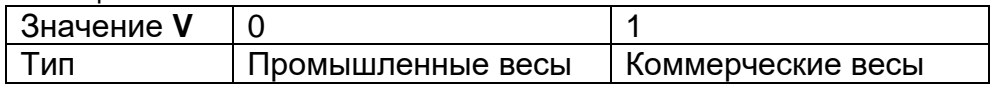

Таблица 11.3

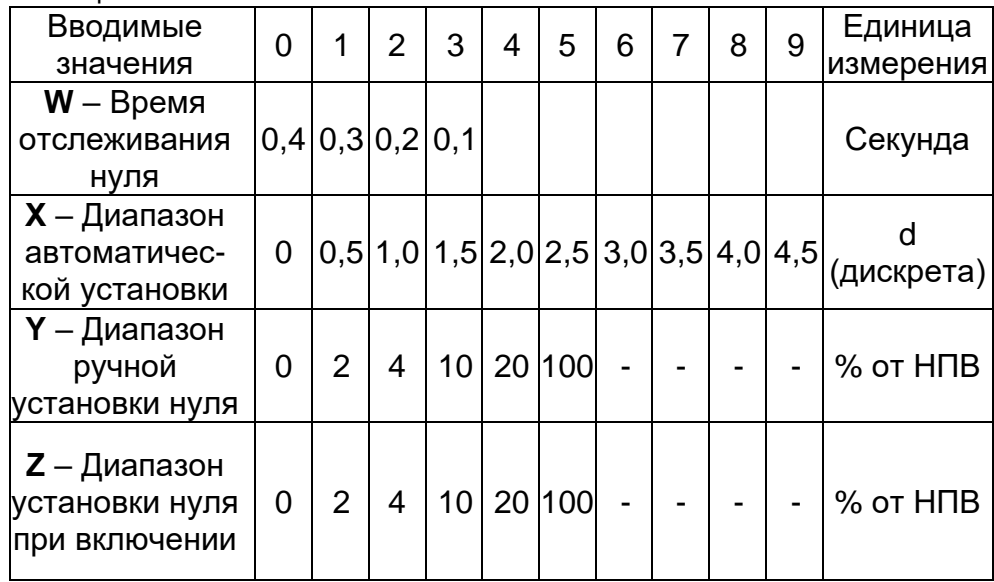

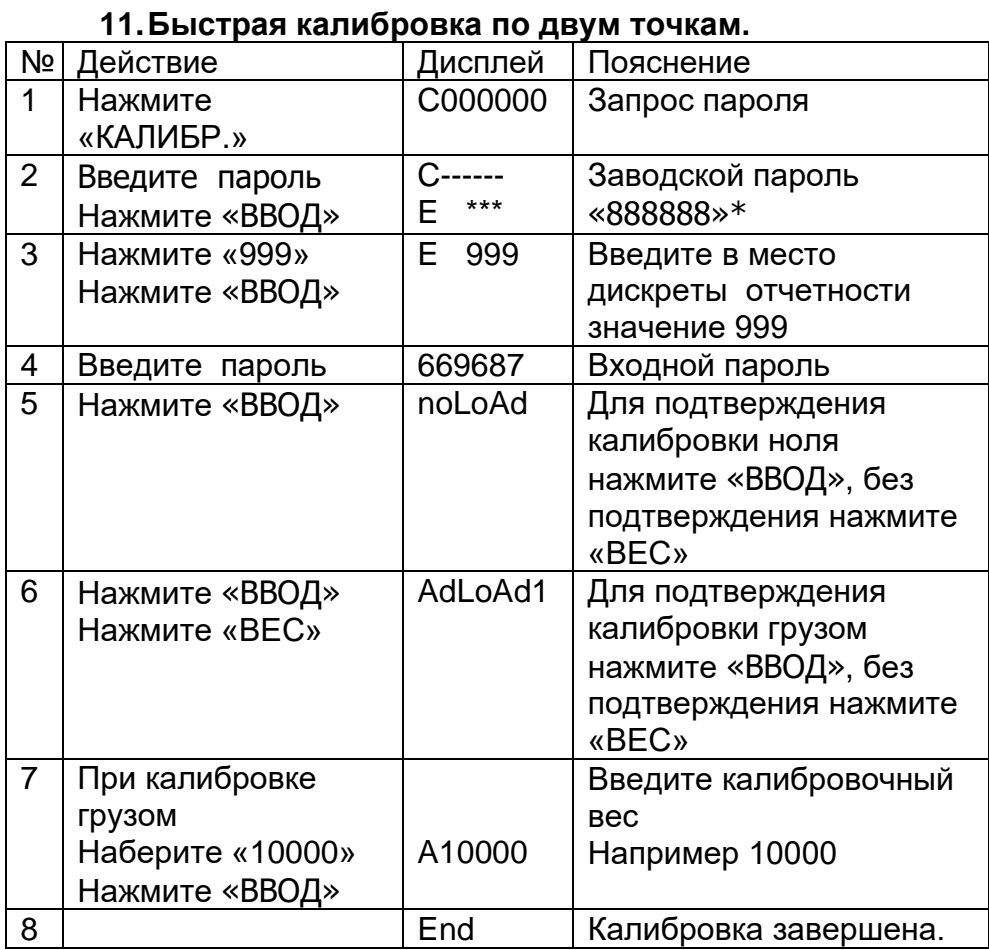

На задней стенке терминала переведите переключатель калибровки влево.

\* - Ввод пароля запрашивается только один раз после включения терминала

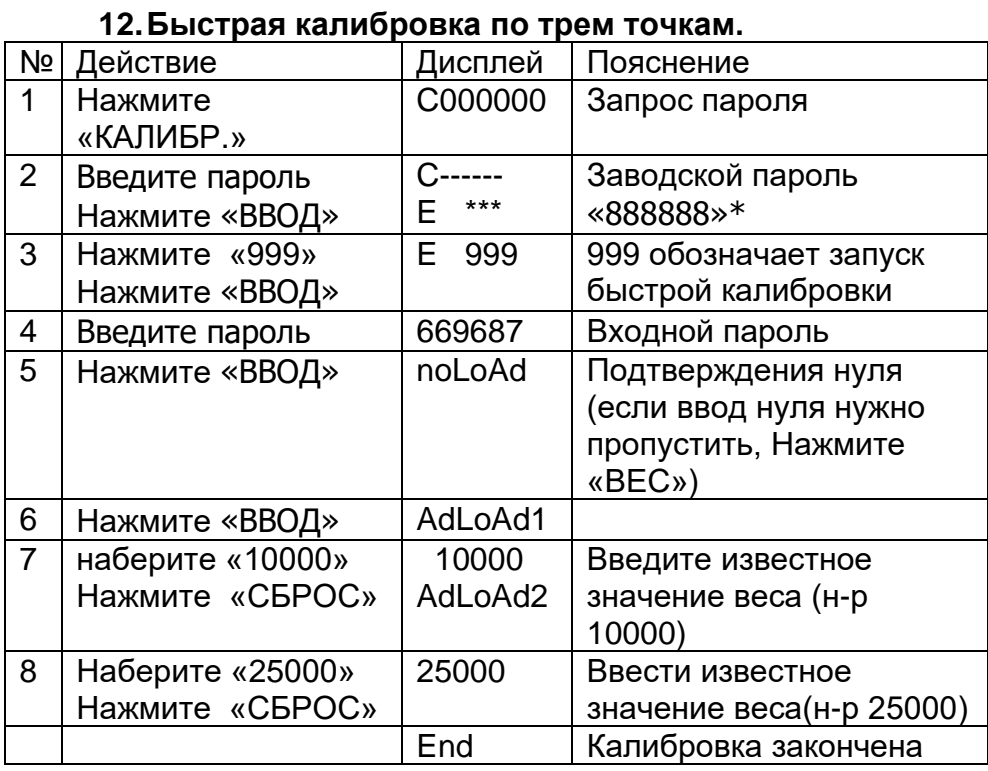

На задней стенке терминала переведите переключатель калибровки влево.

\* - Ввод пароля запрашивается только один раз после включения терминала

## **13.Установка диапазонов переменной дискретности**

Терминал обеспечивает три диапазона автоматического переключения дискреты. Причём, если значение веса меньше границы автоматического переключения 1 дискретность отчета будет на ранг ниже<br>дискреты установленной при калибровке. Например: дискреты установленной при калибровке. Например: переключение с 50 до 20 или с 10 до 5.

Если значение веса больше границы автоматического переключения 2 дискретность отчета будет на ранг выше<br>дискреты установленной при калибровке. Например: дискреты установленной при калибровке. Например: переключение с 10 до 20 или с 50 до 100.

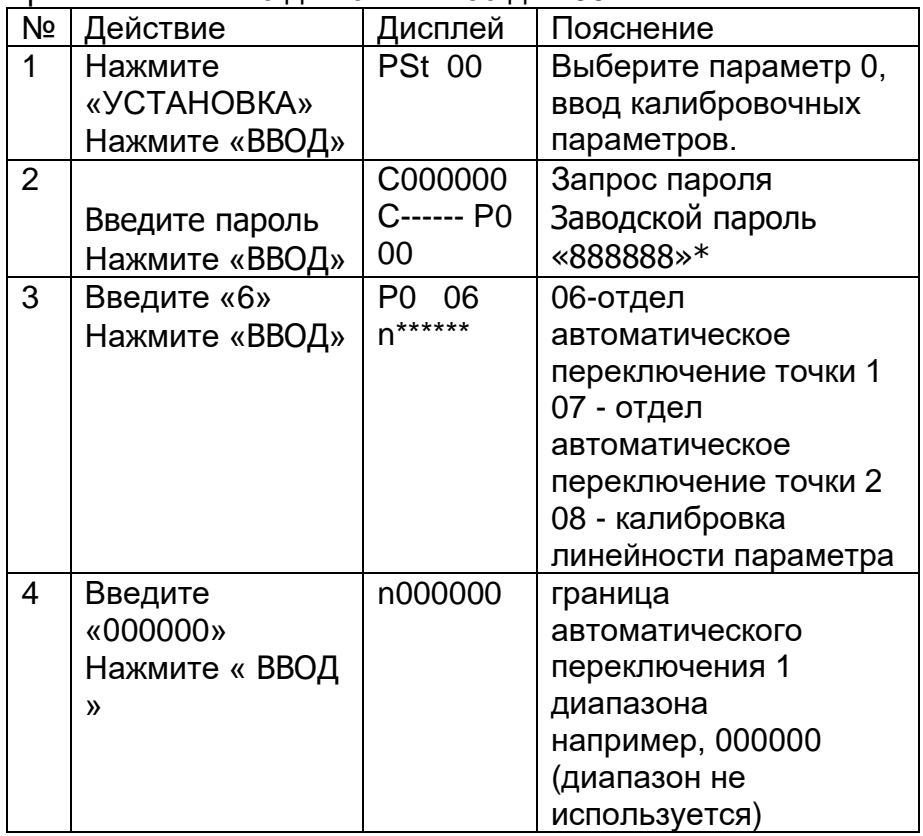

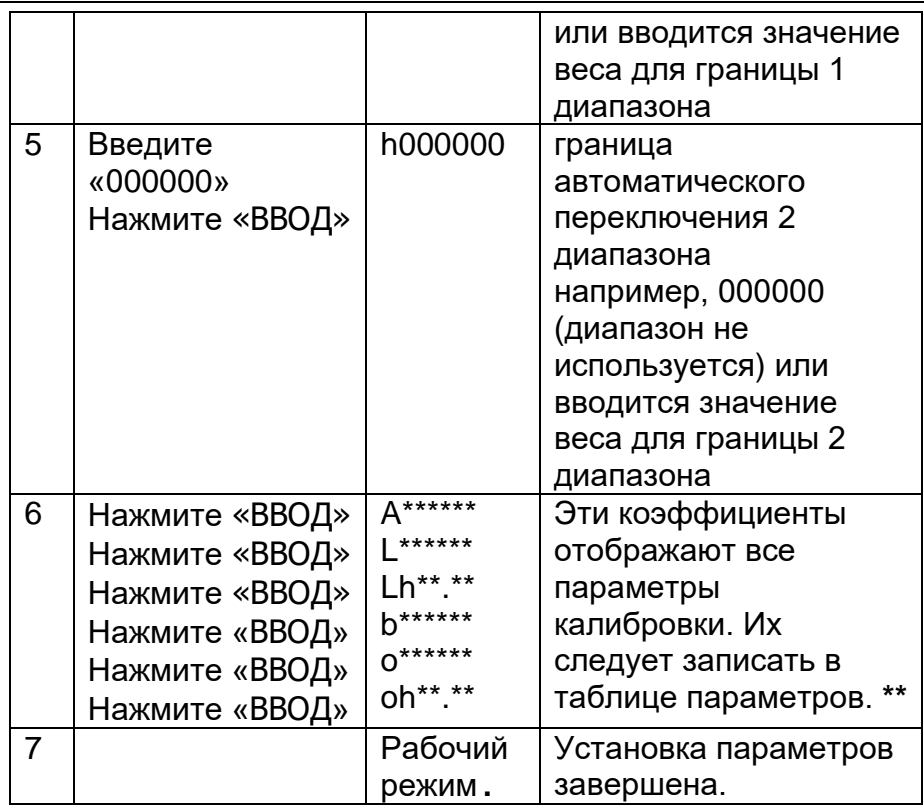

На задней стенке терминала переведите переключатель калибровки влево.

Ввод пароля запрашивается только один раз после  $*$   $\overline{\phantom{0}}$ включения терминала

 $**_$ В дальнейшем вы сможете напрямую вводить данные калибровки при смене терминала или аварийного восстановления после некорректных установок.

## **14. Корректировка калибровки**

После калибровки, если вы обнаружили, что ввели неправильное значение при загрузке весов, есть два способа его скорректировать:

1. Повторите полный цикл калибровки: проведите калибровку еще раз, не снимая груз с весов (см. раздел 12 и 13 о способах быстрой калибровки).

2. Вычислите коэффициент корректировки: используйте приведенную ниже формулу для вычисления коэффициента корректировки и введите его в систему, как указано в таблице. Коэффициент корректировки = калиброванный вес / текущее показание на дисплее

Пример. Фактический вес груза 30000 кг., а на дисплее 29500 кг., что приведет к неправильному показанию весов. Посчитайте значение согласно следующей формуле: Коэффициент корректировки = 30000/29500=1.016949

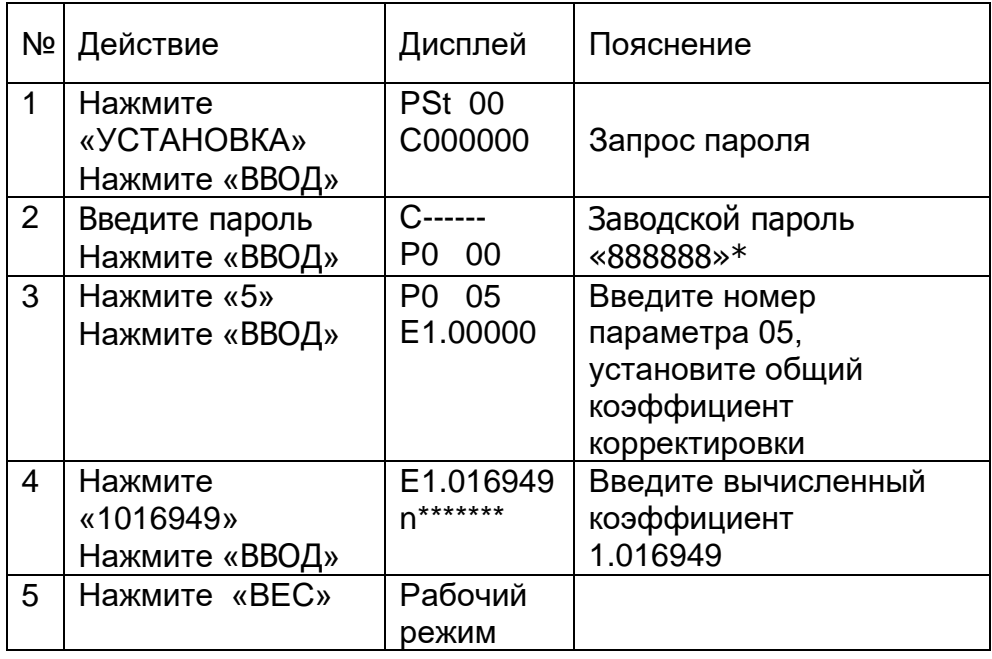

- Ввод пароля запрашивается только один раз после включения терминала

## **15.Сообщения, выводимые на дисплей**

15.1 Сообщения в нормальном режиме работы:

**- - - - -** Подождите, терминал производит вычисления.

**End**Окончание операции.

15.2 Сообщения о неправильной работе:

**Err 03** Перегрузка. Необходимо снять весь или часть груза.

**Err 13** Выбранные параметра или функции некорректны.

**Err 16** Введен неверный пароль.

**Err 17** Параметр установлен не верно, проверьте диапазон ввода значений данного параметра.

**Err 18** При многоточечной калибровке весов, текущий калибровочный вес меньше предыдущего.

**Err 31** При установке положения ячейки весов, считанное давление нагрузки отличается от установленного значения.

**Ecc 01** Нет связи с датчиком № 01.

**Err Adr** Ошибка установки адреса

**Err Add** ЦНП не отвечает.

### **16.Таблица параметров и калибровочных коэффициентов**

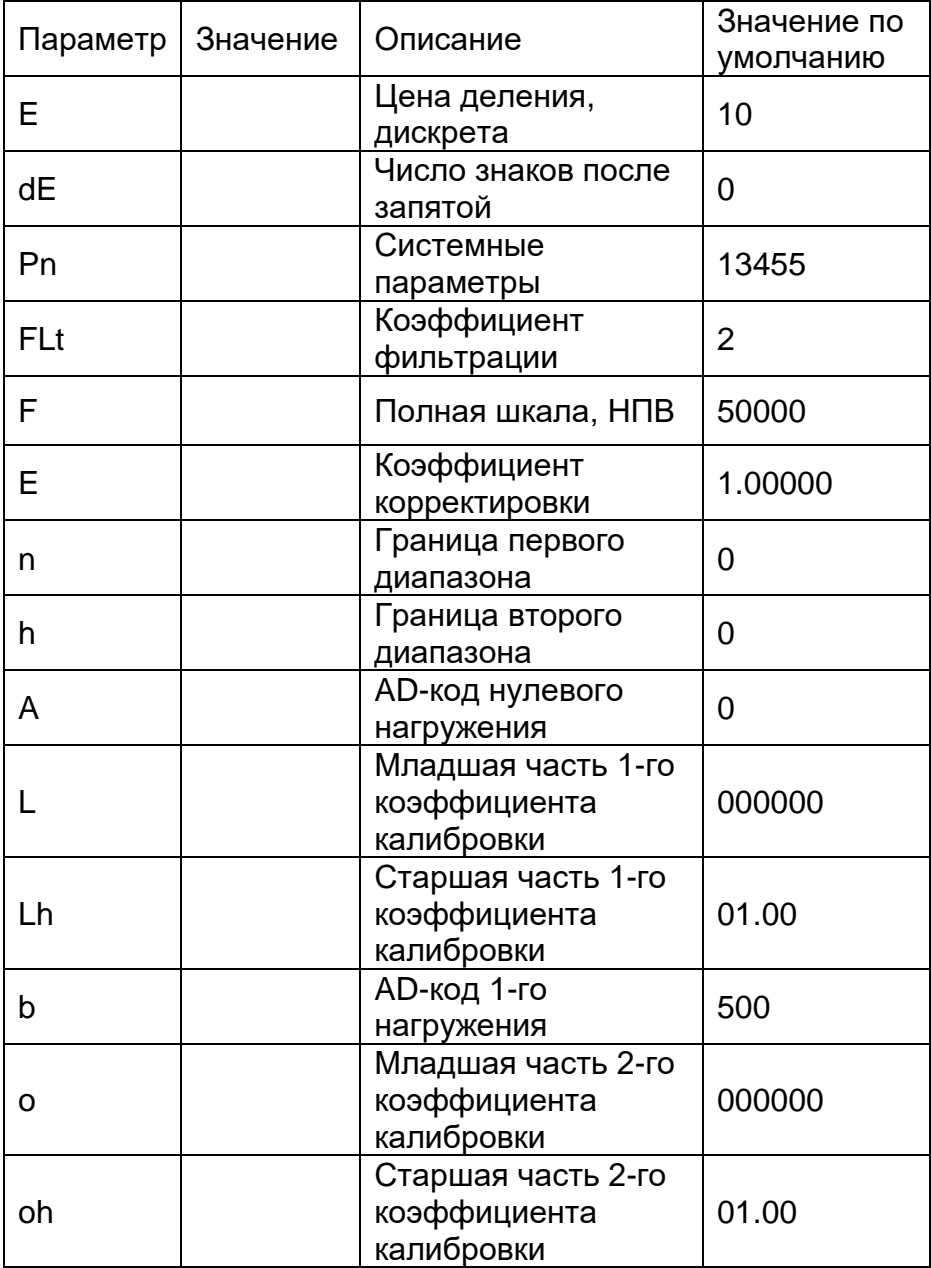